## **Wikiprint Book**

**Title: Przewodnik wdrożeniowca > Konfiguracja Custom Widgets …**

**Subject: eDokumenty - elektroniczny system obiegu dokumentów, workflow i CRM - DeployerGuide/Others/CustomWidgets**

**Version: 47**

**Date: 07/22/24 19:34:43**

# **Table of Contents**

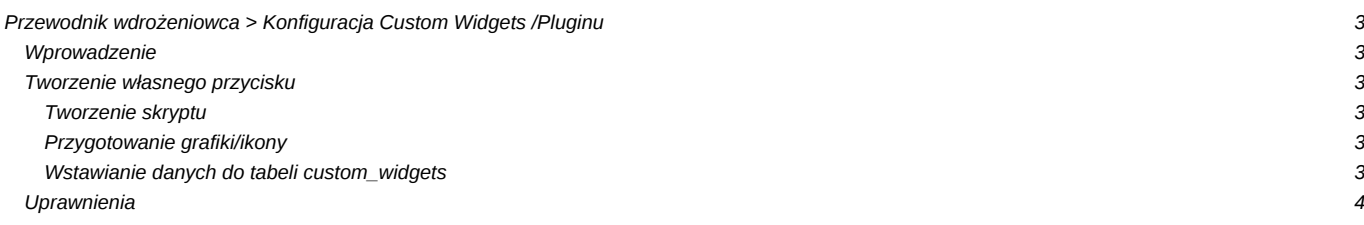

## **[Przewodnik wdrożeniowca](https://support.edokumenty.eu/trac/wiki/DeployerGuide) > Konfiguracja Custom Widgets /Pluginu**

## **Wprowadzenie**

W systemie eDokumenty istnieje możliwość definiowania własnych przycisków na pasku tzw. pluginów lub custom widgets - tzw. toolbarze. W obecnej chwili funkcjonalność ta jest obsługiwana tylko w modułach Dokumenty oraz Klienci.

### **Tworzenie własnego przycisku**

Wszelkie informacja odnośnie dodatków są przechowywane w tabeli custom\_widgets, która zawiera 9 kolumn. Zanim jednak wprowadzimy dane do tabeli należy przygotować skrypt oraz ikonę dla przycisku, który ten skrypt będzie uruchamiał.

#### **Tworzenie skryptu**

Skrypt ma postać pliku z rozszerzeniem *.inc* (np. Test.inc). Jest to klasa zapisana przy pomocy języka PHP. Listing przykładowej klasy został umieszczony poniżej:

```
<?php
final class Test {
   public static function init() {
       // wyświetla monit eDokumentowy
       JScript::alert(Translator::translate('Witaj to ja Twój plugin'));
       // wyświetla monit JavaScriptowy alert
       JScript::add('alert(666)');
   }
}
print_r($args);
Test::init();
?>
```
Jak widać powyżej w skrypcie można wykorzystywać także język JavaScript. Jednakże należy mieć na uwadze, że błędny lub szkodliwy skrypt może wpłynąć negatywnie na stabilność systemu !!!

Utworzony skrypt umieszczamy w katalogu public\_html/apps/edokumenty/scripts

#### **Przygotowanie grafiki/ikony**

Ikona musi mieć rozmiar 24x24px formta np. png i być umieszczona w katalogu: public\_html/framework/img/toolbarIcons/24x24/.

#### **Wstawianie danych do tabeli** *custom\_widgets*

Kolumny:

- type = button
- params = {"script":"Test.inc","image":"24x24\/ikona.png"} format JSON, parametr script to nazwa pliku z katalogu apps/edokumenty/scripts

image - ikona z katalogu framework/img/toolbarIcons/24x24/ nazwa ikony musi być poprzedzona 24x24\/nazwa.rozszerzenie.

- c\_path = contacts/toolbar dla modułu Klienci lub adocuments/toolbar dal modułu Dokumenty ścieżka dostępu
- label1 = Nowa ikona opis do tooltipu

• label2 = Nowa ikona opis - nazwa na toolbarze (może być puste)

Przekazywane są zaznaczone elementy z listy pod kluczami contid dla Klientów albo doc\_id dla zaznaczonych dokumentów z modułu Dokumenty.

Szczegóły techniczne co i jak kodować do programistów.

## **Uprawnienia**

Domyślnie wszystcy widzą dodatkowy przycisk. Ograniczone jest realizowane poprzez tabelę access [\(http://support.edokumenty.eu/trac/wiki/DeployerGuide/Others/SettingRightsForFields\)](http://support.edokumenty.eu/trac/wiki/DeployerGuide/Others/SettingRightsForFields)

- clsnam = CUSTOM\_WIDGET
- keyval = custom\_widgets.cswgid